#### **Background**

In order for persons who are Study Applicants, Students, Staff, Alumni or authorised Guests to access UP systems, they will (at some stage) need to <u>first</u> complete the process described below to activate their UP Portal and create their UP Portal <u>password</u>.

The first 9 or so steps are common for all roles, but steps 10 through 13 are specifically for new <u>Study Applicants</u> – so that they are guided into their "**Student Centre**".

#### Step 1: Go to UP's website at www.up.ac.za

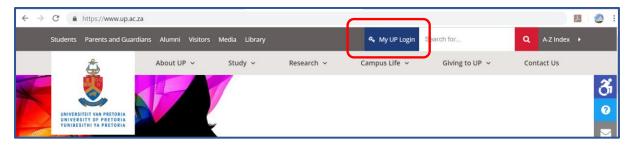

| f 💟 🛈 🛗 💽 in                                                                   | LOG A SUPPORT CALL 📞 🖂 🔰 HELP 🕲                                                                                                    |
|--------------------------------------------------------------------------------|----------------------------------------------------------------------------------------------------|
| UP WEB   LIBRARY   UP GOOGLE   TUKS GOOGLE                                     |                                                                                                    |
| UNIVERSITEIT VAN PRETORIA<br>UNIVERSITY OF PRETORIA<br>YUNIBESITHI YA PRETORIA | LOGIN   Please log in with your "p" or "u" username. For example, Username: u01234567 or p12345678   Image: Distance   Username   Username   Dusername Busername Lost (forgotten) password |

Step 2: Click on the link titled "My UP Login". You will be taken to the UP Login page.

**Step 3**: (*As a first-time user of the UP Portal*) Click on the button labelled "New user" which will take you to this function

| UNIVERSITEIT VAN PRETORIA<br>UNIVERSITY OF PRETORIA<br>VUNIBESITNI VA PRETORIA                | Password Self Service               |
|-----------------------------------------------------------------------------------------------|-------------------------------------|
| New user                                                                                      |                                     |
| * <b>Username</b><br>Please enter your username for example u12345678 or p12345678            |                                     |
| * National ID / Passport<br>Please enter your ZAR ID number for example 9010105006082 or Pass | sport number for example AE12345678 |
| Proceed Cancel                                                                                |                                     |

**Step 4**: Enter your Username which would have been communicated to you and SA National ID (or passport)

| ۵. | Password Self Service                                                                                                    |
|----|----------------------------------------------------------------------------------------------------|
|    | * Username       (The data shown here included asterisks to mask the SA National ID used)         * National ID / Passport       (Stational ID / Passport)         Please enter your ZAR ID number for example 9010105006082 or Passsport number for example AE12345678 |
|    | Proceed Cancel                                                                                                    |

**Step 5:** You are then presented with the criteria that your proposed password must meet. Capture your proposed password (twice) ... and click "Proceed".

| ٩ | NIVERSITEIT VAN PRETORIA<br>NIVERSITY OF PRETORIA<br>UNIVERSITY OF PRETORIA                                                                                                    |  |  |  |
|---|----------------------------------------------------------------------------------------------------|--|--|--|
|   | New user - Set password                                                                                                    |  |  |  |
|   | Password Policy<br>The minimum total number of characters in the password must be: 8<br>The maximum total number of characters in the password must not exceed: 25<br>The minimum number of numeric characters in the password must be: 1<br>The minimum number of alphabetic characters (upper or lower case) in the password must be: 2<br>The minimum number of lower case alphabetic characters in the password must be: 1<br>The minimum number of lower case alphabetic characters in the password must be: 1<br>The maximum age of the password (in days) is: 60<br>The number of previous passwords not allowed: 1<br>You will be warned after (days) has passed: 1 |  |  |  |
|   | Username<br>u20416254                                                                                                    |  |  |  |
|   | <b>EMPLID</b><br>20416254                                                                                                    |  |  |  |
|   | * New password                                                                                                    |  |  |  |
|   | ••••••                                                                                                    |  |  |  |
|   | * Confirm new password                                                                                                    |  |  |  |
|   | ••••••                                                                                                    |  |  |  |
|   | Proceed Cancel                                                                                                    |  |  |  |

**Step 6:** Once your Password has been created, you will be requested to set up the answers to at least three "**Challenge Questions**" that you select. Decide which 3 (or more) questions you want to select against which you will store your responses.

 By providing answers to these Challenge Questions it facilitates a self-service mechanism for you to reset your password at a later date should you have forgotten your password – thereby avoiding you having to call our ITHelpDesk (if a Staff member or Guest) or the UP Student Help Desk (if Applicant or Student)

| UNIVERSITEIT VAN PRETORIA<br>UNIVERSITEIT VAN PRETORIA<br>UNIVERSITEIT VAN PRETORIA |                                                                                                    | Password Self Service               |  |
|-------------------------------------------------------------------------------------|----------------------------------------------------------------------------------------------------|-------------------------------------|--|
| Set Challenge Questions                                                             |                                                                                                    |                                     |  |
|                                                                                     | Please select at least 3 questions                                                                                                    |                                     |  |
|                                                                                     | <b>EMPLID</b> 20416254                                                                                                    |                                     |  |
|                                                                                     | <ul> <li>What is your oldest sibling's middle name?</li> <li>In what city or town did your mother and father me</li> <li>What was the last name of your third grade teacher</li> <li>What was the name of your first stuffed animal?</li> <li>What is your mother's maiden name?</li> <li>What is your mother's maiden name?</li> <li>What is the name of your first pet?</li> <li>What is the middle name of your youngest child?</li> <li>What is the name of your favourite childhood friend</li> <li>What is your maternal grandmother's maiden name?</li> <li>What was the first job position that you held?</li> <li>At what venue was your wedding reception held?</li> <li>Give the last 5 characters in your driving licence no.</li> <li>What is the name of the 1st nursery school you atter</li> <li>What is the name of the first boy or girl that you kis</li> <li>What is the name of the street where you lived age</li> <li>What was the name of your first boyfriend or girlfrie</li> <li>What is your oldest cousin's first and last name?</li> </ul> | ?<br>?<br>?<br>nded?<br>ssed?<br>5? |  |
| Submit Cancel                                                                       |                                                                                                    |                                     |  |

Step 7: Enter your responses to the selected "Challenge questions" and click "Save"

| UNIVERSITEIT VAN PRETORIA<br>UNIVERSITEIT VAN PRETORIA | Password Self Service                                      |  |
|--------------------------------------------------------|------------------------------------------------------------|--|
|                                                        | Set Challenge Questions                                    |  |
| <b>EMPLID</b><br>20416254                              |                                                            |  |
|                                                        | Answer all selected questions                              |  |
|                                                        | In what city or town did your mother and father meet?      |  |
|                                                        | Give the last 5 characters in your driving licence no.     |  |
|                                                        | What is the name of the first boy or girl that you kissed? |  |
|                                                        | Save                                                       |  |

**Step 8:** You should receive confirmation once your set up of challenge questions has been completed. Click "OK".

| UNIVERSITEIT VAN PRETORIA<br>UNIVERSITEIT VAN PRETORIA<br>UNIVERSITEIT VAN PRETORIA                     | Password Self Service                                                                                   |
|----------------------------------------------------------------------------------------------------|----------------------------------------------------------------------------------------------------|
| <b>Menu</b><br>Logon to UP P<br>I'm a new user<br>I lost my passv<br>I want to setup<br>I want to chang | Information<br>Challenge questions set successfully. Click OK to return to the UP<br>Portal login page. |

**Step 9:** You should then be returned to the LOGIN page used earlier (or you could navigate from **www.up.ac.za** to **"My UP Login**").

Enter your Username plus the Password that you have just created ...... And click "Submit".

| f 💟 🗭 🛗 📴 in                                                                   | LOG A SUPPORT CALL 📞 🖂 🕴 🕐                                                                                                    |
|--------------------------------------------------------------------------------|----------------------------------------------------------------------------------------------------|
| UP WEB   LIBRARY   UP GOOGLE   TUKS                                            | GOOGLE                                                                                                    |
| UNIVERSITEIT VAN PRETORIA<br>UNIVERSITY OF PRETORIA<br>YUNIBESITHI YA PRETORIA | LOGIN   Please log in with your "p" or "u" username. For example, Username: u01234567 or p12345678 Image: New user u20416254 JUDMIT Change password   Lost (forgotten) password |

You should then be directed to whatever Portal is appropriate to your Role at UP, e.g. either

- Study Applicant
- Student
- Staff Member
- Alumnus
- Guest

If you have multiple Roles, you can toggle between the relevant Portals using the "MY VIEW" drop down.

The steps that follow are specific for UP <u>Study Applicants</u> logging onto the UP Portal for the first time ....

**Step 10:** If as a <u>Study Applicant</u>, you have completed Steps 1 through 9 above and have entered your Username and Password, then you should have landed on what is labelled as the "**UP STUDY APPLICANT PORTAL**"

• If you are also an UP staff member or also a student/alumnus, you may have landed on a different Portal, but if you click on the "MY VIEW" dropdown you can swop to the APPLICANT portal

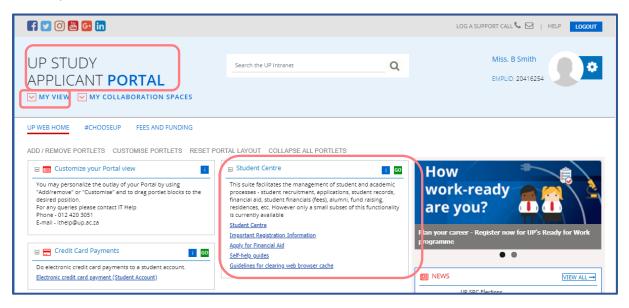

On the "Study Applicant" Portal, you should see a number of smaller "portlets" (e.g. Credit Card payments; Password Self Service, etc.) that will each give access to specific functions.

Note that one of the portlets is titled "**Student Centre**" - and within that portlet are various hyperlinks, one of which is also labelled as "**Student Centre**".

**Step 11**: Click on either on the hyperlink labelled as "<u>Student Centre</u>", or on the green "GO" button.

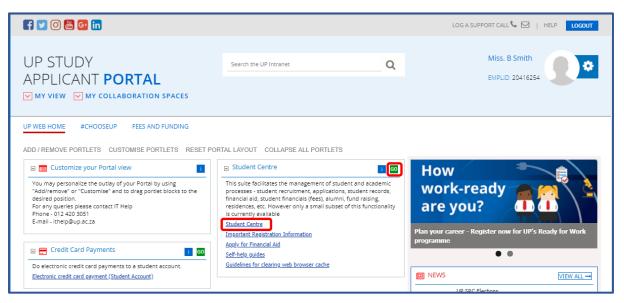

This should open a screen with a collection of "tiles" – that all relate to a workspace collection titled "**UP Student Self-Service**".

Step 12: Note the tile labelled "UP Student Centre" ...

|               | ✓ UP Student Self-Service   |                             |                               |
|---------------|-----------------------------|-----------------------------|-------------------------------|
| Financial Aid | UP Student Centre           | Current Results/Enrollments | Personal Information          |
| <b>*</b> *    |                             | 95%                         | ♣                             |
|               |                             |                             | U20416254                     |
| Admissions    | Documents & Communications  | Academic Information        | Module Lookup                 |
|               |                             | <b>₽</b>                    |                               |
| Timetables    | Internal Grants (UP Funded) | Profile                     | Ethics Application & Approval |
|               | Ř                           | U20416254                   |                               |

Step 13: Clicking on this "UP Student Centre" tile, will take you to a collection of hyperlinks ....

| Academic Information                                              | ✓ Documents                     |
|-------------------------------------------------------------------|---------------------------------|
| Student Academic Readiness Survey Report                          | Upload Supporting Documentation |
| /iew Current Enrollment/Results                                   | ✓ Holds                         |
| Print Current Term Enrollments/Results Print/View Academic Record |                                 |
| Registration/Module Changes                                       | No Holds.                       |
| Previous academic history/results<br>Postgraduate Information     | Milestones                      |
| Credit List                                                       | No Milestones                   |
| ▼ Finances                                                        | ✓ Communications                |
| Account<br>Student Finances                                       |                                 |
| Financial Aid                                                     | ▶ details                       |
| /iew Financial Aid                                                |                                 |
| Apply for UP Financial Aid                                        | ✓ Comments                      |
| /iew historic Fee adjustment grant                                |                                 |
| ✓ Admission                                                       | ▶ details                       |
| Admission Status<br>Online Contract                               |                                 |
| ✓ Residence                                                       |                                 |
| Campus Residence                                                  |                                 |
| ✓ Personal & Contact Information                                  |                                 |
| Addresses                                                         |                                 |
| Demographic Data<br>Email Addresses                               |                                 |
| Emergency Contacts List                                           |                                 |
| Names                                                             |                                 |
| Phones<br>Update account email address                            |                                 |

Not all of these links will (initially) function for Study Applicants, but take note that:

- The "Admission Status" link will allow you to track the status of your Study Application
- The "Upload Support Documents" link will allow any document you ever wish to upload, or are requested to upload, to be processed
- The "Communications" link shows all system generated communications previously sent to you

### Notes:

• To return to the previous collection of tiles click the "Home" icon (top right)

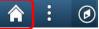

• To log out, you can simply click on the "X" of the browser tab in which this information is being shown to close that Tab